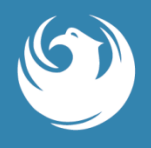

As an Authorized Signer (AS) at the PHX Sky Harbor International Airport, you are acknowledging all Authorized Signer's duties and responsibilities as outlined in the Company Authorized Signer Manual and badging process located on the website (shared during your AS training or available on our website).

Each respective AS serves as the point of contact between the PHX Security Badging Office and its employees/badge holders.

#### **Do NOT share your AS log in, password and/or authentication code with ANYONE!**

For additional information on the badging process, please visit [skyharbor.com/security/BadgingInformation](https://www.skyharbor.com/security/BadgingInformation)

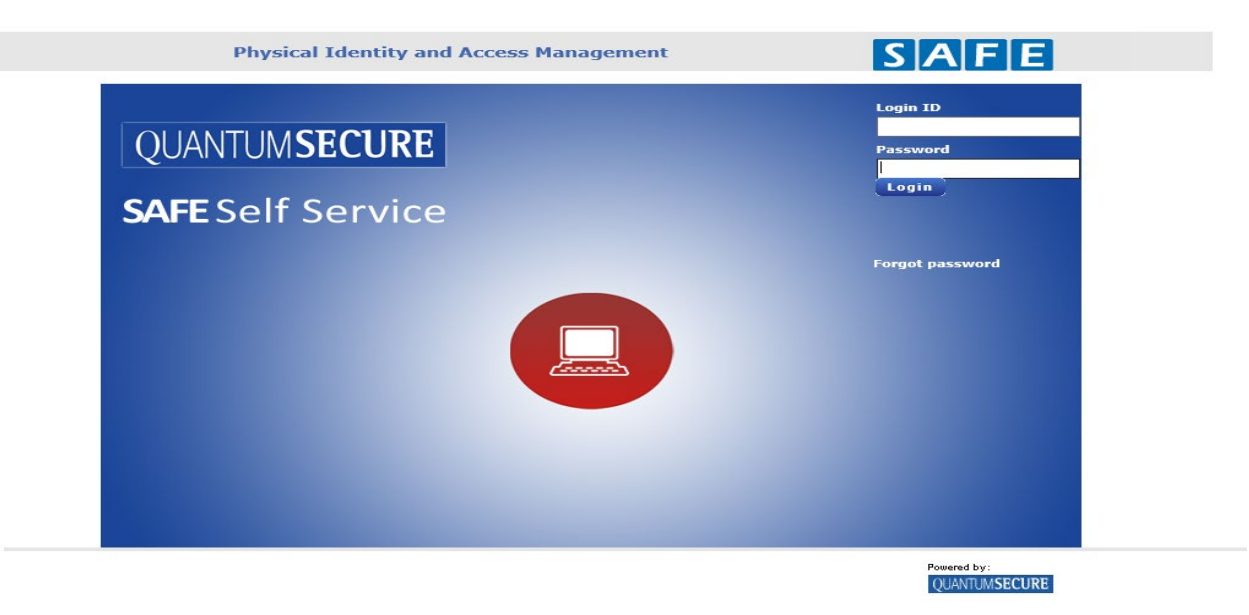

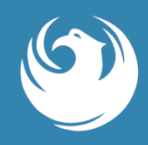

Sign in with INTERNET EXPLORER as your browser (the system is compatible with this browser only).

- **Weblink Authorized Signer (AS) Online Portal (aka SAFE):** [https://badging.Skyharbor.com](https://badging.skyharbor.com/)
- **AS Log in:** The email address on file for you as the (AS).
- **AS Password:** Was provided after your initial AS training or you may click on 'forgot password' and the system will email you with it. Authentication Code is 4-digit PIN code associated with your respective PHX SIDA badge or ID Credential.

**The PHX Security Badging Office can be reached via [security.badging@phoenix.gov](mailto:security.badging@phoenix.gov) or 602-273-2036.** 

**Please refer to the Qless Reference Guide for additional information on the PHX Security Badging Office, as well as scheduling appointments via Qless.** 

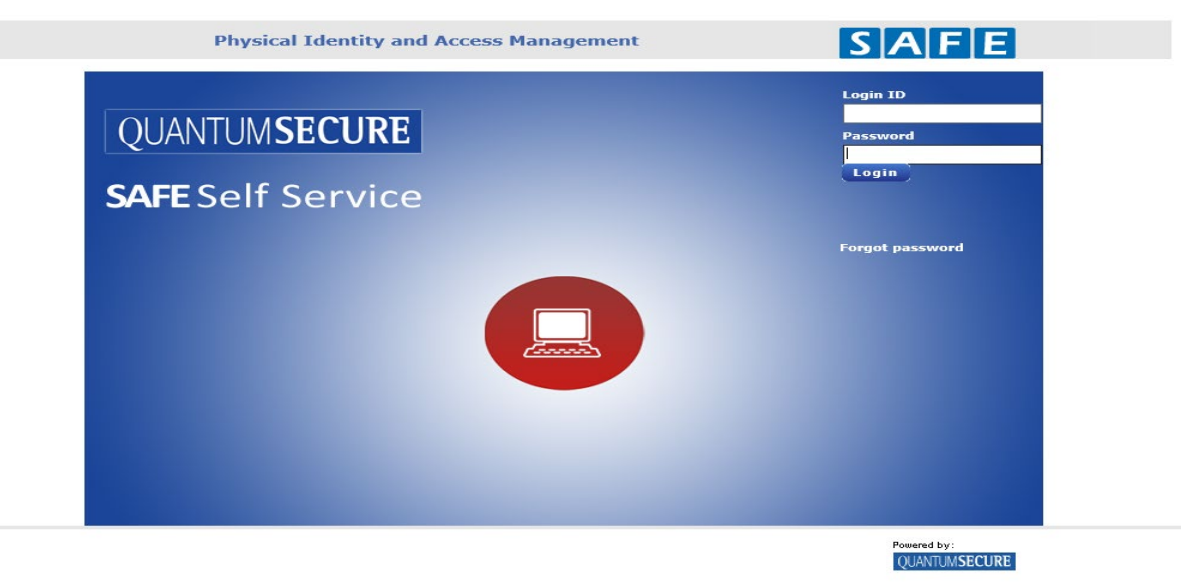

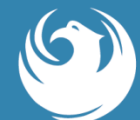

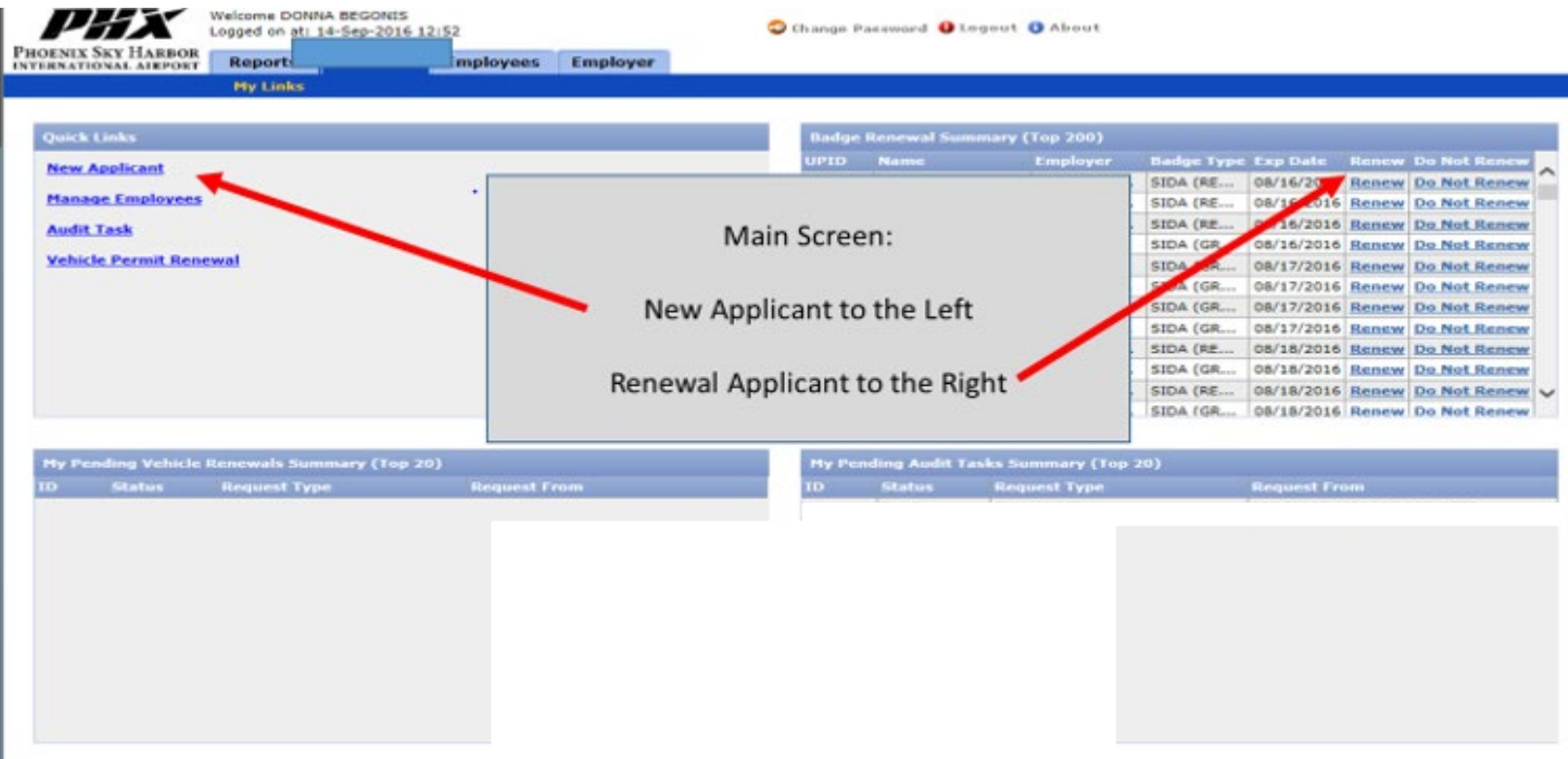

## **Pre-Enrolling a New Applicant**

To enroll a new applicant into the AS Online Portal, the AS needs to log in and click on **New Applicant tab**.

You (AS) will need complete: General + Privileges tabs for the applicant, before submitting the online application.

There is no need to print anything for the applicant, but you (AS) will need to verify that the pre-enrollment was successful prior to advising the applicant.

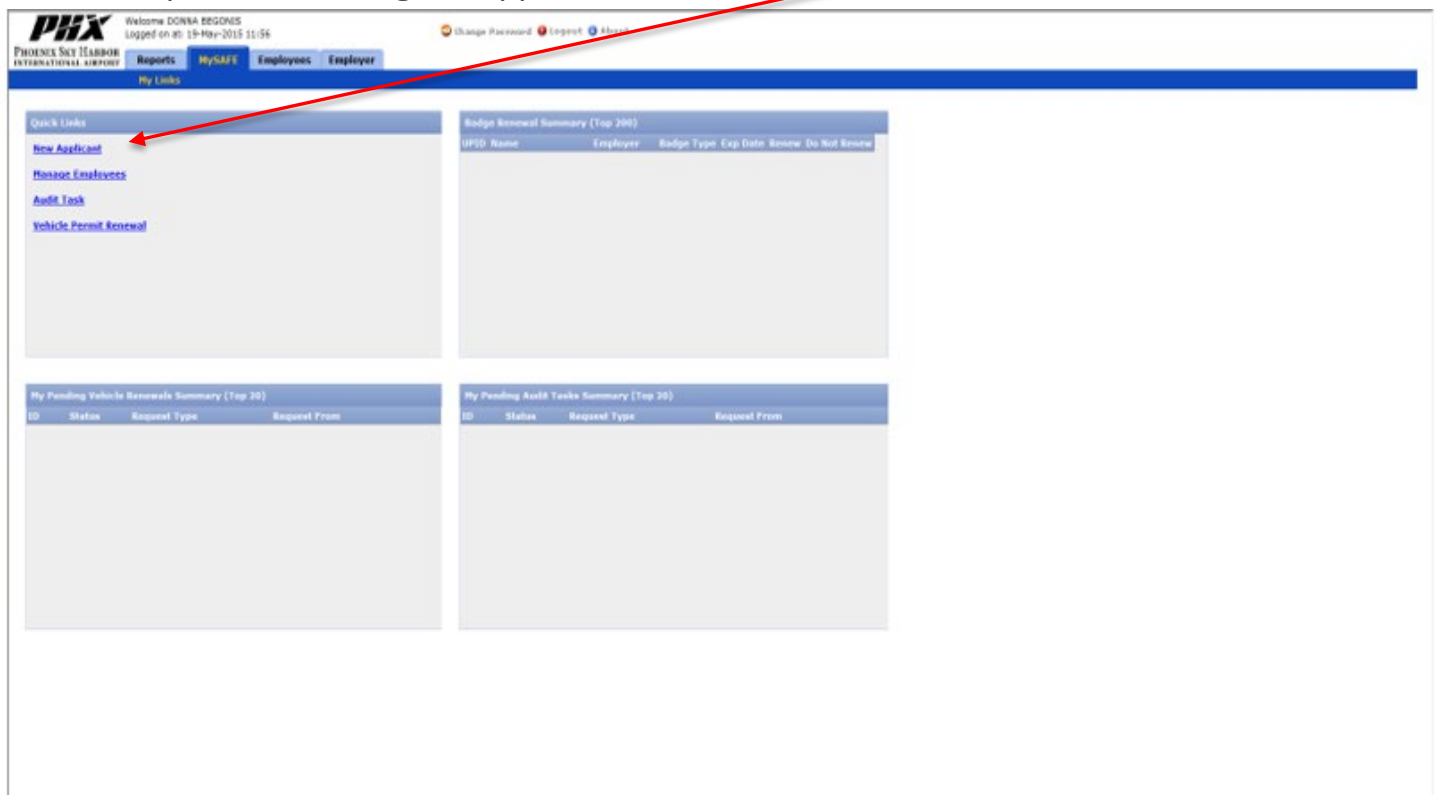

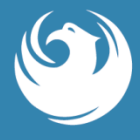

**Please turn your CAPS Lock on and enter all information into the AS portal in CAPS (capital letters)**. You (AS) will need complete: General tab + Privileges tab for the applicant.

**General tab:** All fields in blue are mandatory; including the social security number & respective email address for the applicant (a company or private email address for the applicant). **Note: If applicant doesn't have an email; you will need to create one for them. If the applicant was born in the United States; you must enter what state they were born.** 

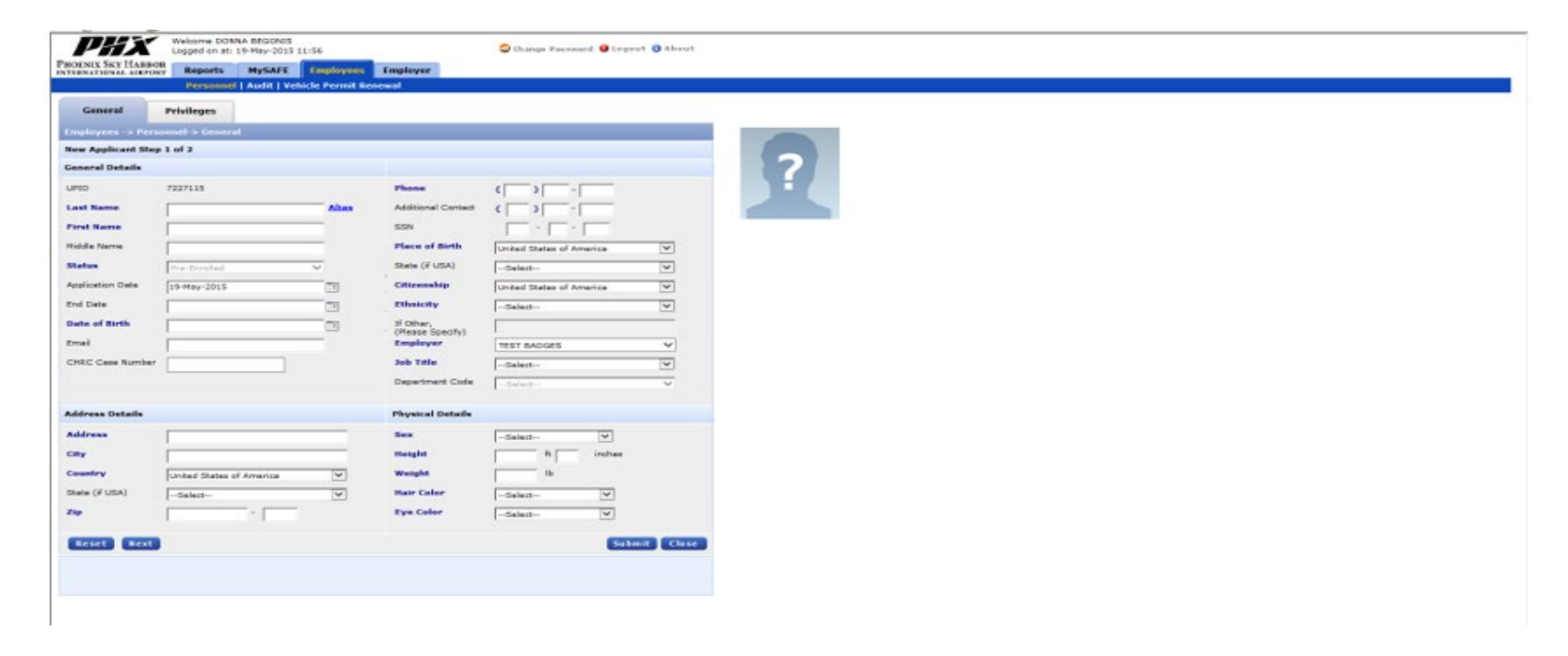

## **Pre-Enrolling a New Applicant – General Tab**

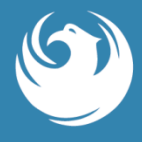

**Note**: Report all **Alias** names the applicant has used in the past (name changes due to marriage, divorce and/or legal name change). Failure to report all alias names could result in a delay in the applicant's approval or denial of the application proces<sub>s</sub>. To add alias names, you (AS) will need to click on **Alias** and add additional name(s) and then **Apply**.

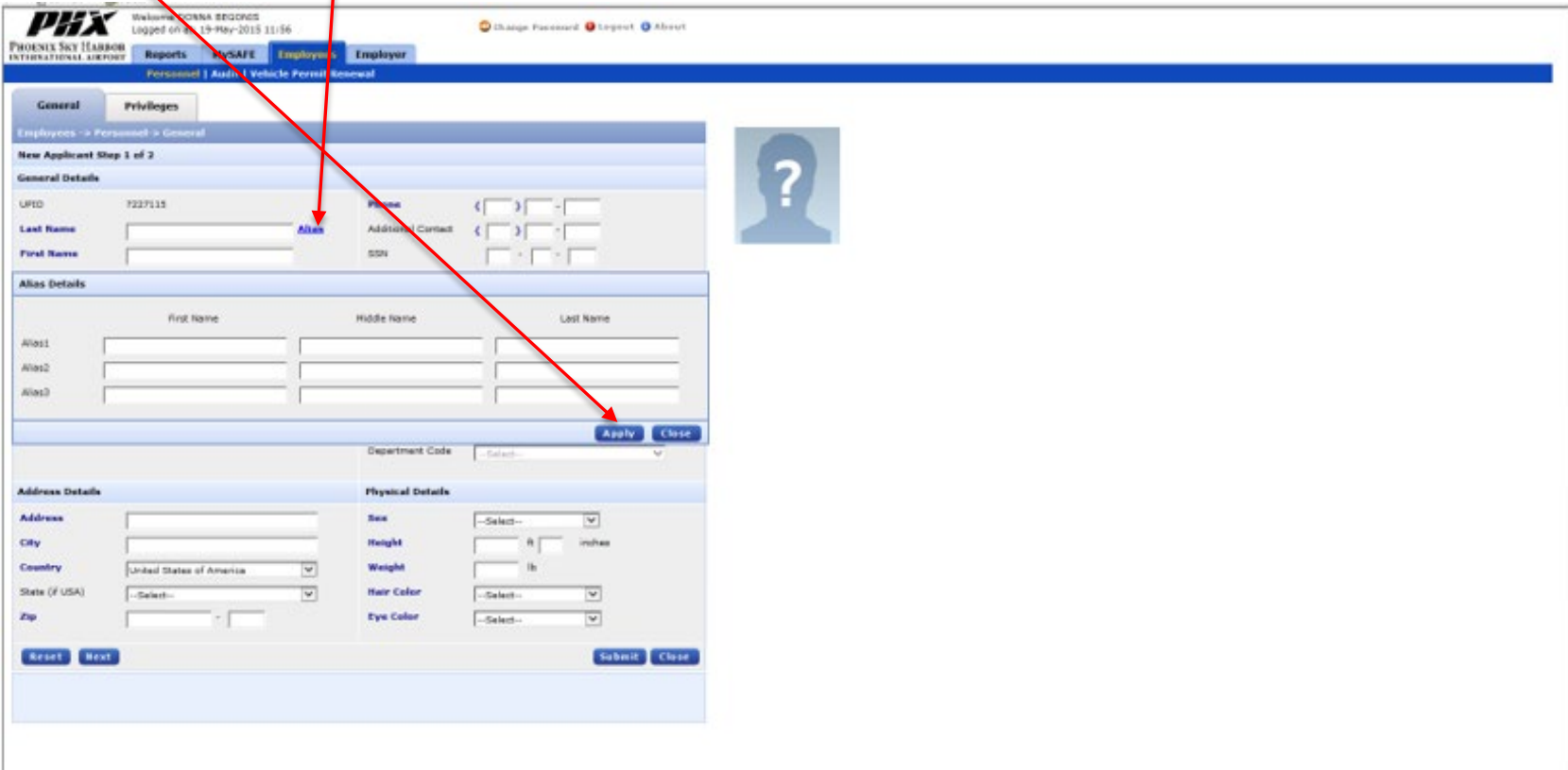

## **Pre-Enrolling a New Applicant – Privileges Tab**

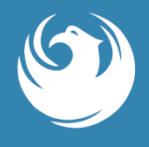

**Privileges tab:** From **Badge Type** drop down select the badge type and click **Add**. Second, under the **Privilege drop**  down, you (AS) may select the privilege(s) that you approve the applicant to have. Selecting a Badge Type is mandatory, but adding privilege(s) are optional. You (AS) will only have access to the privileges your company has been approved for, for an example: a GREEN SIDA(central core), escort, non-movement driving. You (AS) will have to click on the add button for each privilege you want to assign to the applicant.

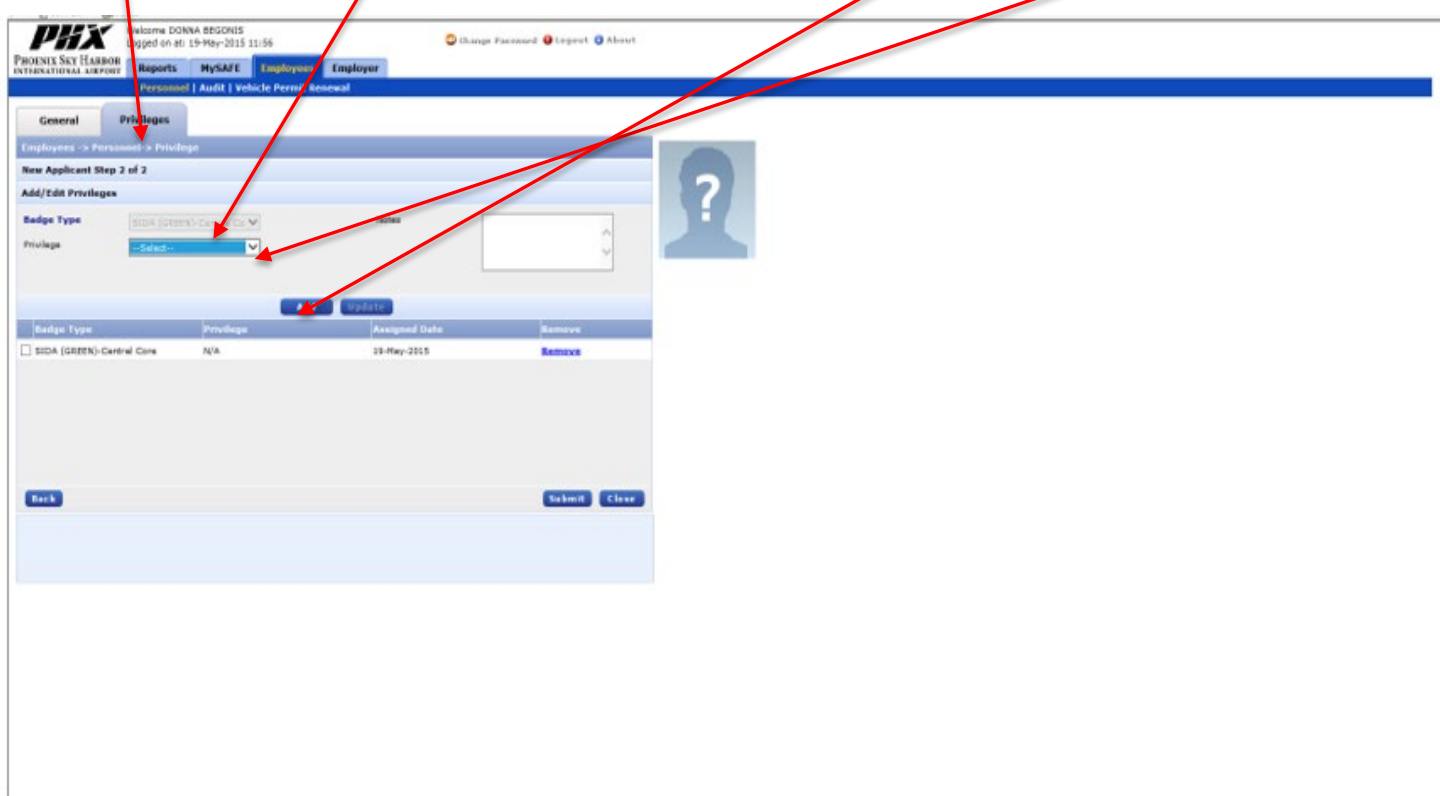

## **Pre-Enrolling a New Applicant – SUBMITTING**

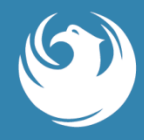

You (AS) will need to click on the **Submit** button, and will be prompted to enter your enrollment authentication code (4-digit pin code of your SIDA badge or ID credential). The pre-enrolled application is valid for 30 days from your (Authorized Signer's pre-enrollment) only.

The AS has no capability to modify and/or terminate a record in a pre-enrolled status after the submission. For assistance with termination or modification/changes to all pre-enrolled records, please contact the Security Badging Office.

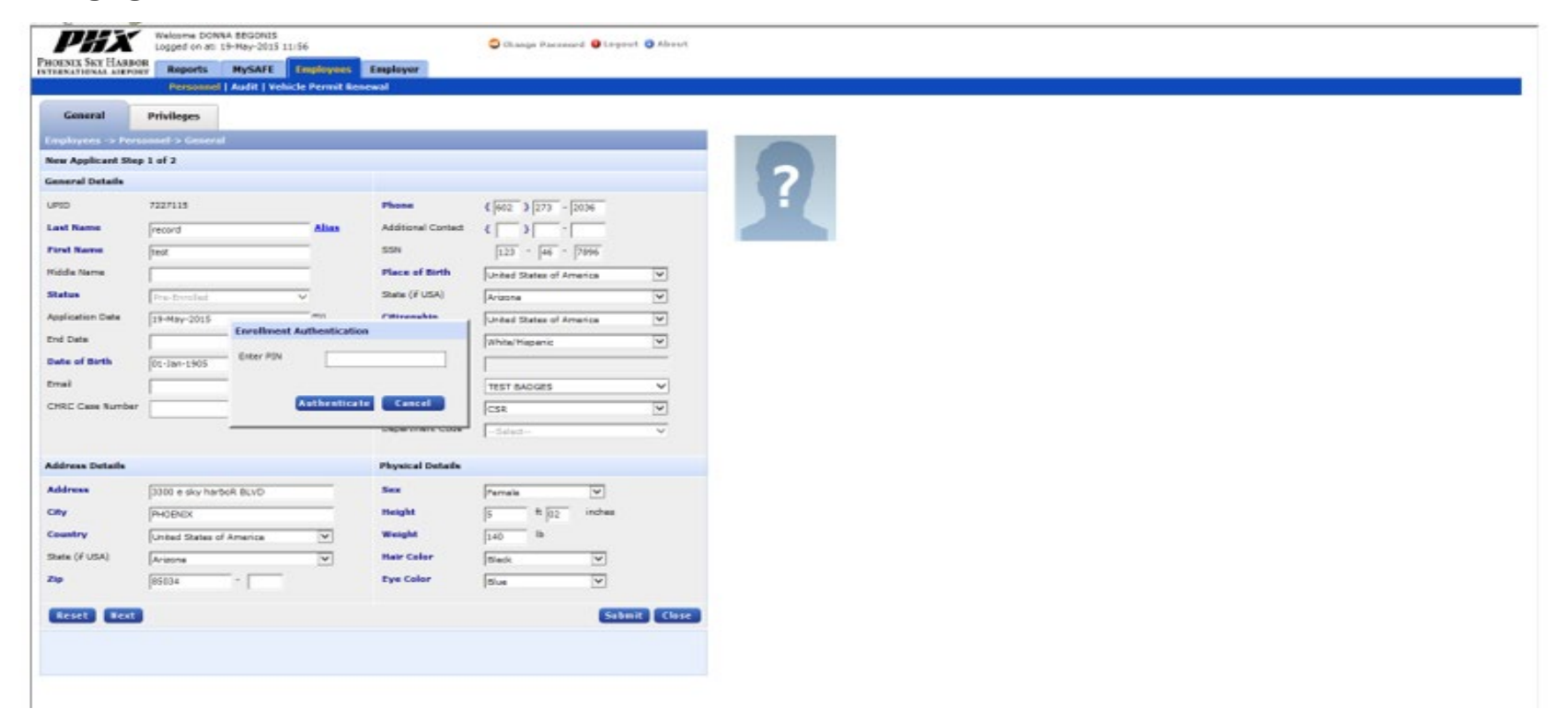

### **Searching and Pulling up the Person**

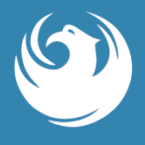

ALWAYS go back and ensure that the pre-enrolled online application was submitted correctly. To do so, click on **Employees** tab, type in the **applicant's name** you wish to loop up and click on the **Search** button. If the applicant's name re-appears then it was dong correctly. There is nothing for you (AS) to print, you (AS) will need to provide instructions to the badge holder (the badge holder will need to schedule a FINGERPRINT only appointment via Qless).

Note: All appropriate badging fees will apply to process these applicants, and two (2) forms of approved/unexpired IDs/documents will be required.

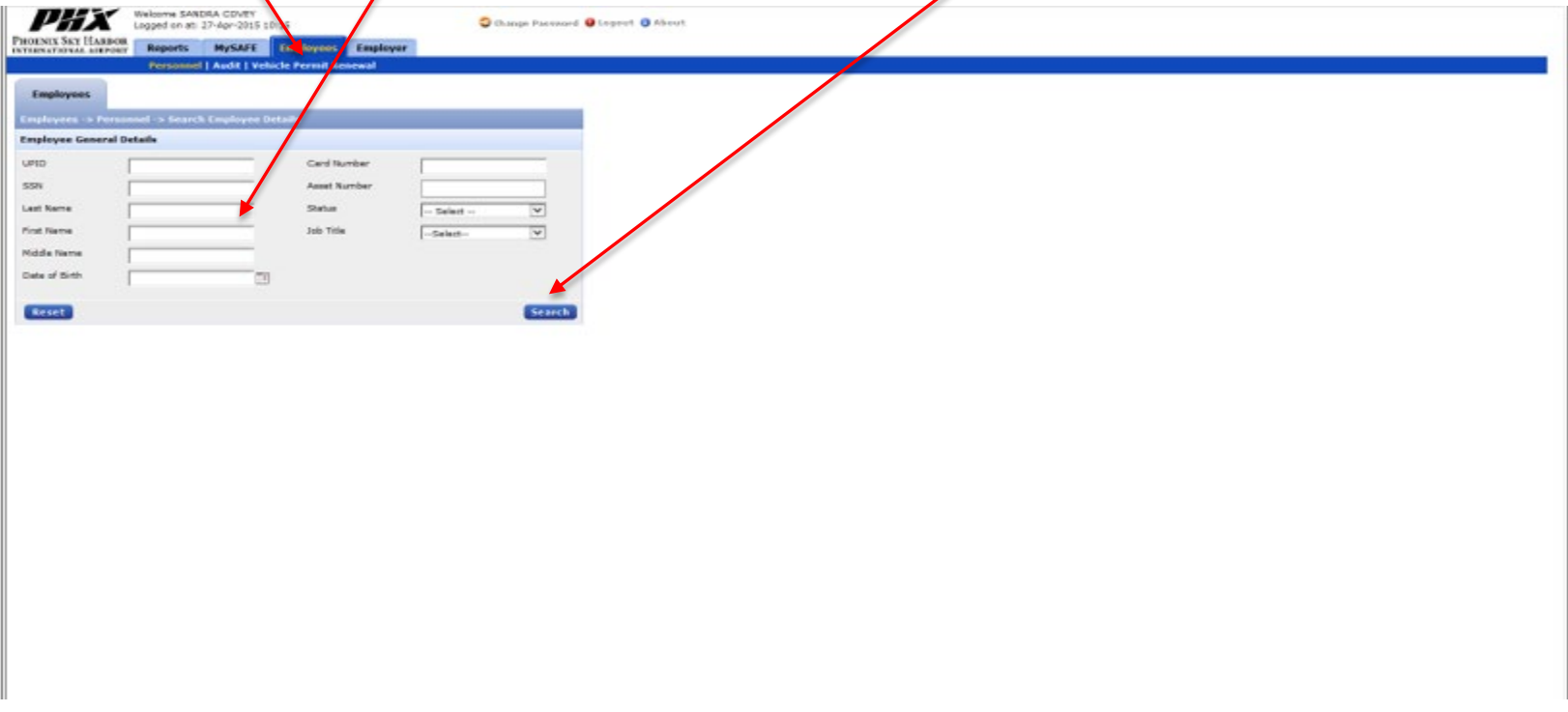

# **Badge Change Type**

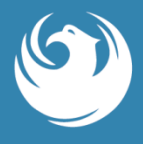

You (AS) will need to pull the badge holder up under the **Employees** tab, click on **Privileges** tab, click on **Change** button icon, select the 'new badge type' and finally click on **Save**.

Note: For badge change types form STERILE to SIDA badge, an additional SIDA badge training will apply. Then, you (AS) will need to provide instructions to the badge holder. **Note:** An appropriate re-badge fee will be charged to reprint the badge.

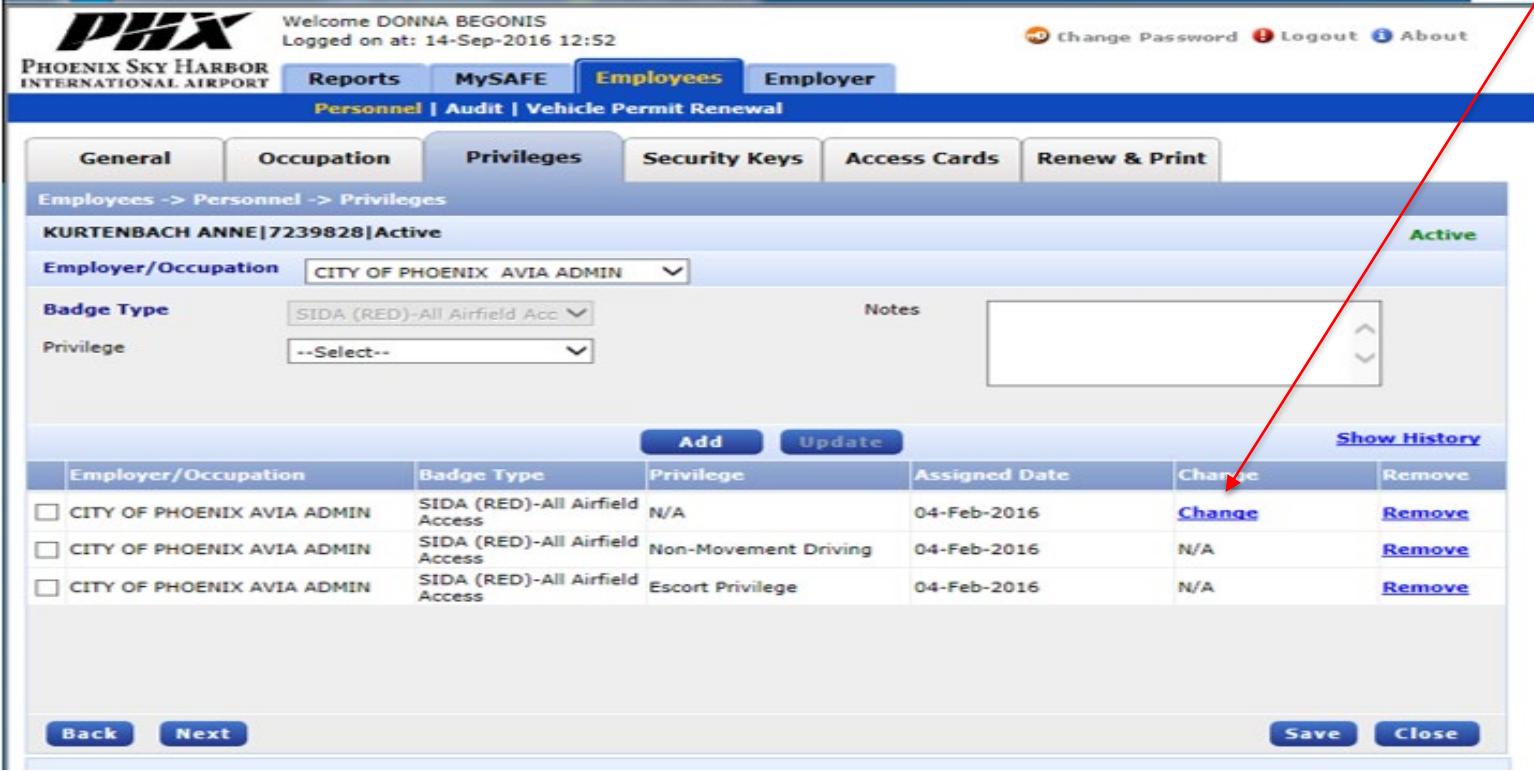

#### **Renew, Lost, Stolen Status Badge Change**

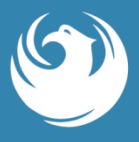

Pull the applicant's name of the badge you wish to change. Go to the **Access Card** tab and **check mark the box** to the left of the current active card, under **Card Status** drop down select 'renew, damaged, lost or stolen.

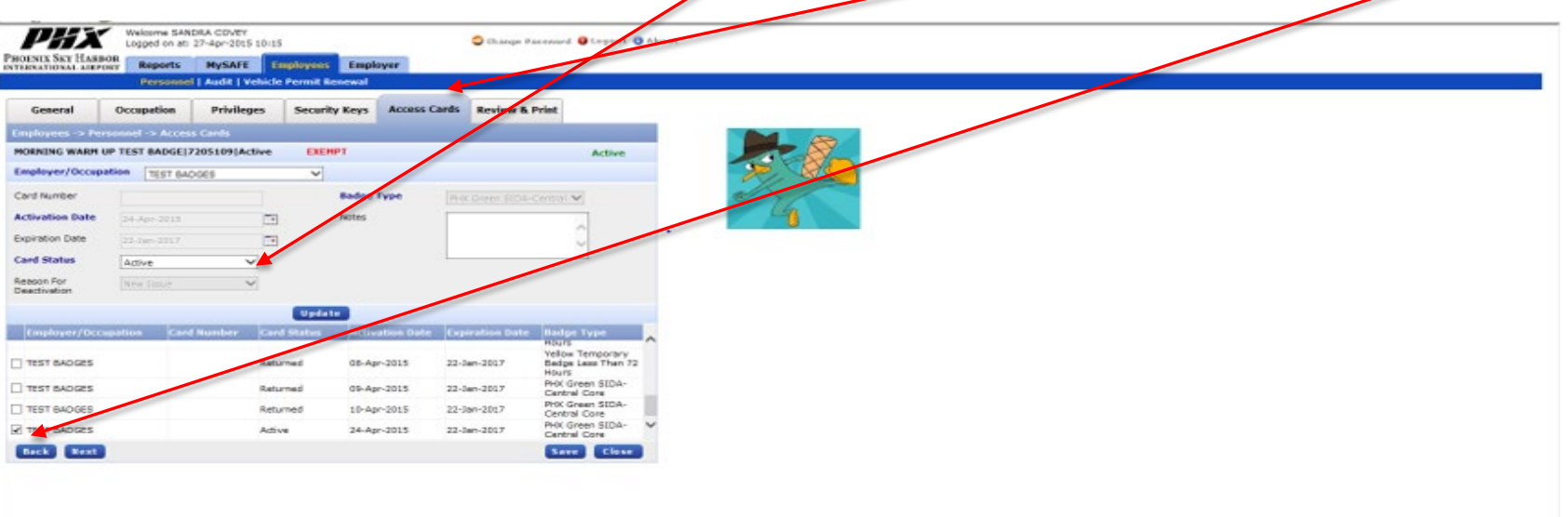

Renew and Damage Badge Status: Sterile/SIDA badge will remain in an active status till the badge is reprinted or expiration.

Lost and Stolen Badge Status: Sterile/SIDA badge will be INACTIVATED till the badge is reprinted or re-activated by the Security Badging Office (more on the next slide).

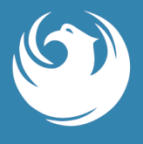

Then click on the **Update** button and click on the **Save** button. Now, you (AS) may provide additional instructions to the badge holder. For Lost/Stolen badge replacement ONLY one (1) form of gov picture ID (processed as a walk-in). For Renewals – two (2) forms of approved IDs & badge holder will have to schedule a RENEWAL appointment via Qless (please refer to the Qless Badging Office Reference Guide for more information).

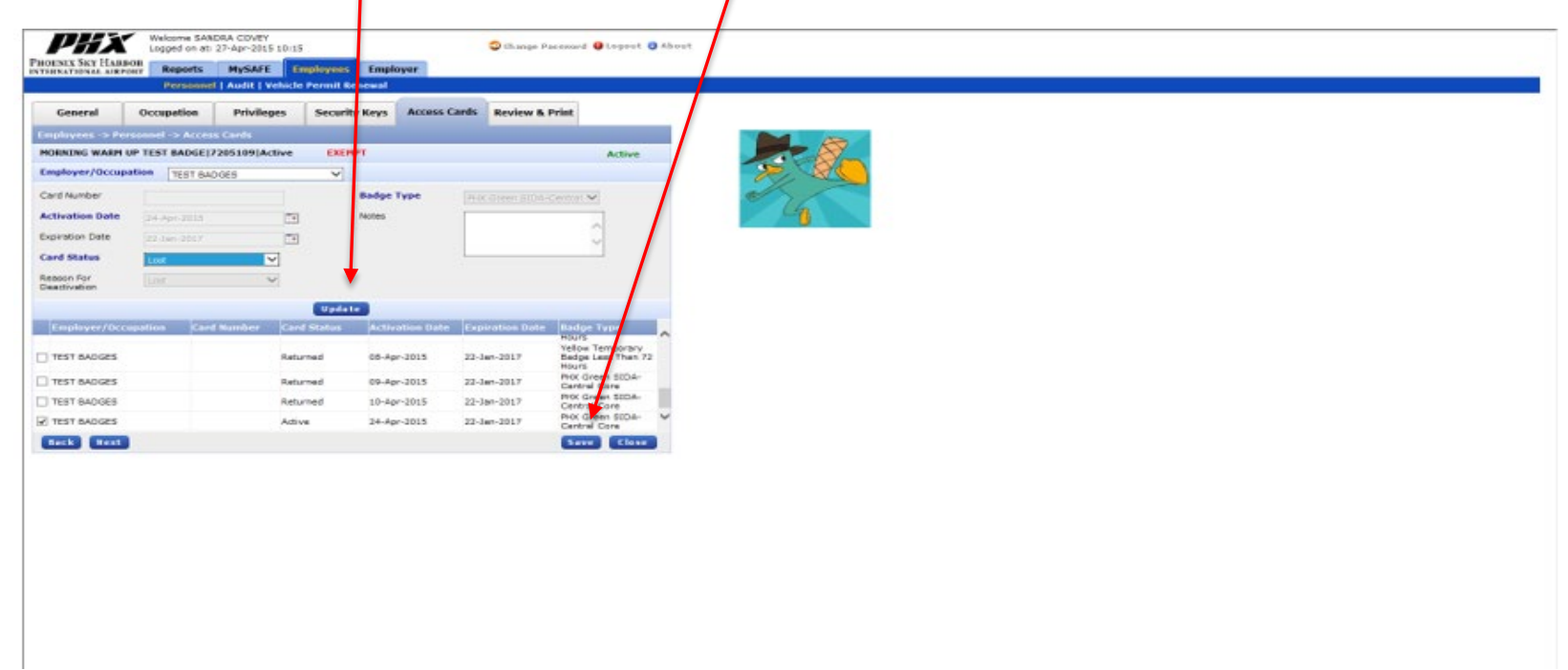

**REMEMBER: Once a SIDA badge is put in the lost or stolen status, it is INACTIVATED. If the badge holder finds his/her SIDA badge they should not try to use it until it is reactivated by the Security Badging Office. Attempting to use the SIDA badge before it is reactivated could result in Police & Operations responding, as well as a Notice Of Violation (NOV) issuance.** 

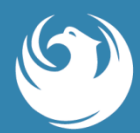

Click on **Renew** by the person's name you would like to renew; a personal file will open up…

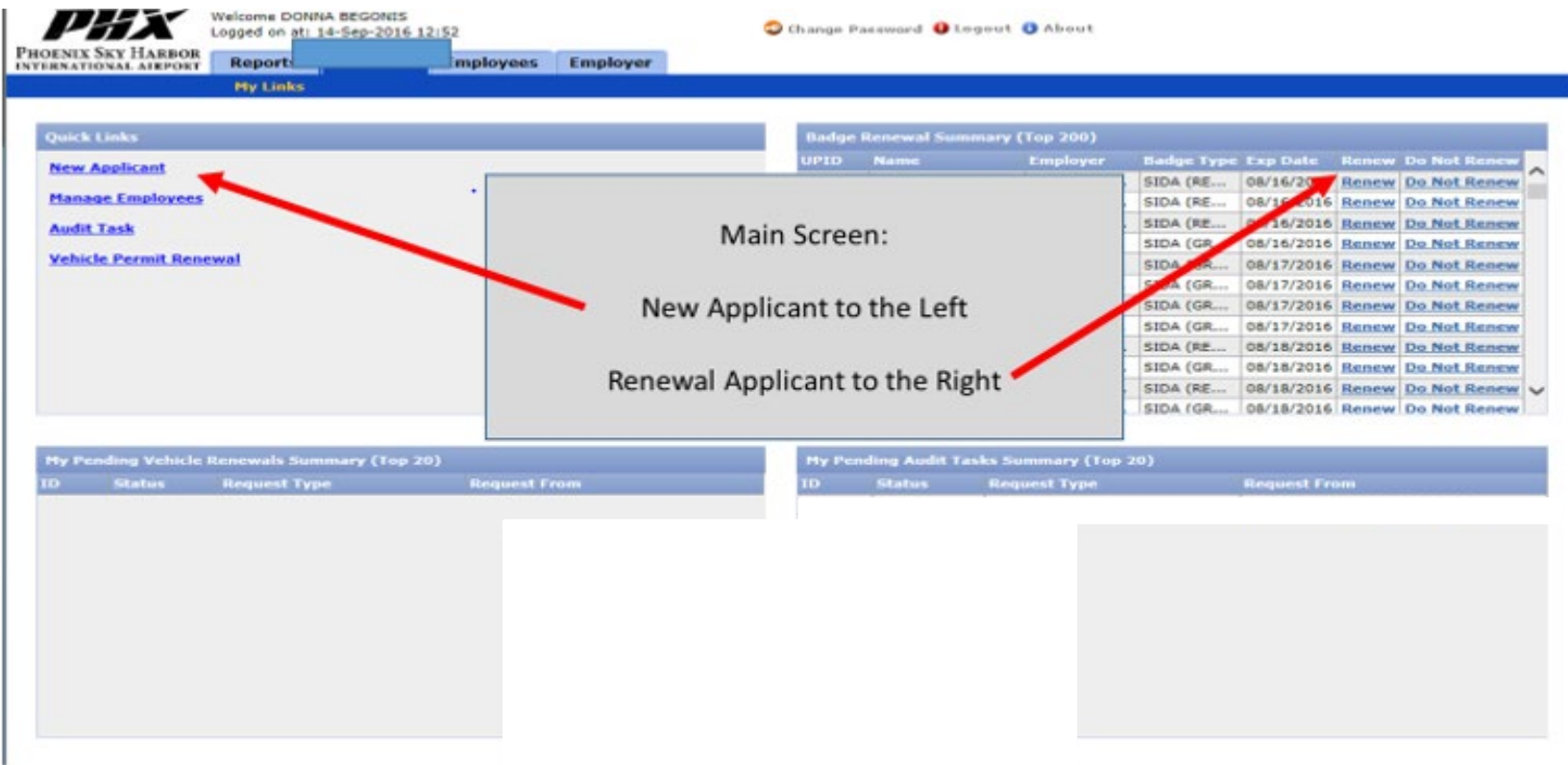

# **Another Way to Renew – from Badge Renewal Summary**

Click on **Renew** by the person's name you would like to renew; a personal file will open up. Click on **Renew & Print**  tab and then click on **Renew Employee Applications**tab. ALWAYS go back and ensure that the person's record was renewed online and changes were submitted correctly. To check: under the Access Card tabyou should see a person's badge in a renew status. If not, you (AS) will need to follow the steps all over. **Note:** An appropriate rebadge fee will be charged to reprint the badge.

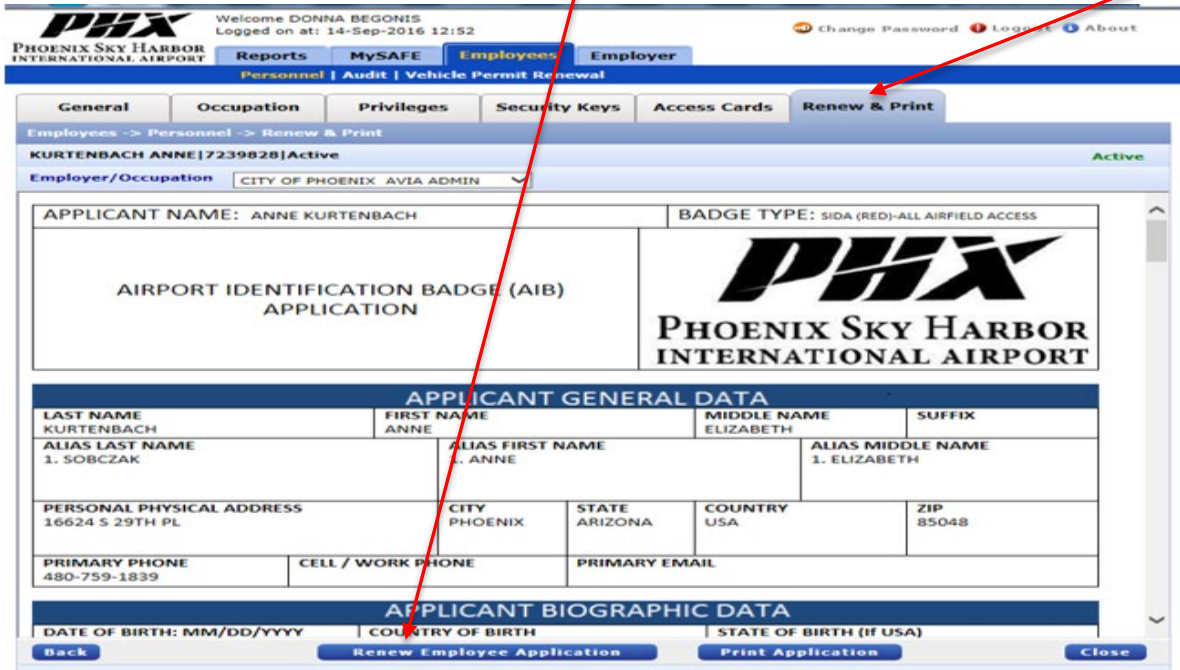

**Note**: There is nothing for you (AS) to print; unless you (AS) would like to keep a paper copy on file. You (AS) may renew a badge holder's record 60 days prior to his/her SIDA badge expiration.

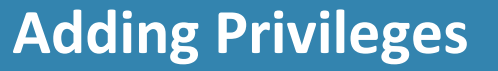

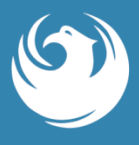

Pull the applicant's name up you wish to change and go to the **Privileges** tab. Make sure your company name is in the employer section. Click on the privilege drop down and choose the privilege you are adding. Click on **Add** and **Save**. **Note:** An appropriate re-badge fee will be charged to reprint the badge.

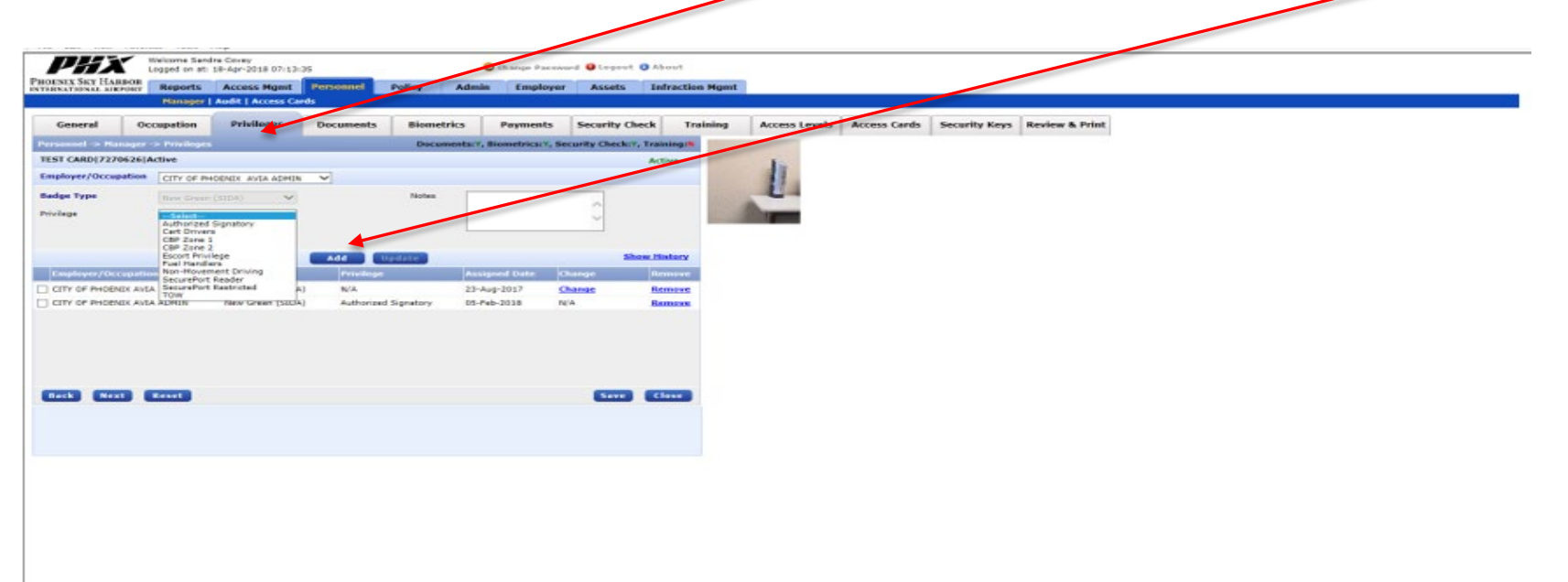

**Always go back by pulling the badge holder's record up and ensure that the desired change was saved by you (AS).** Then, you (AS) will need to provide instructions to the badge holder. Note: Adding a Non-Movement (ADP) driving, TOW, Cart Driver, Fuel Handlers privileges will result in additional training. When you (AS) will add the Authorized Signatory to the badge holder's record, you will need to email to the Security Badging Office and request additional guidance for you and the newly named AS.

## **Removing Privileges**

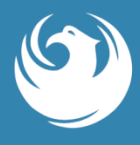

Pull the applicant's name of the badge you wish to change and go to the **Privileges** tab. Make sure your company name is in the employer section. Click on **Remove** bottom next to the privilege you wish to remove and then click on **Save** button. **Note:** An appropriate re-badge fee will be charged to reprint the badge.

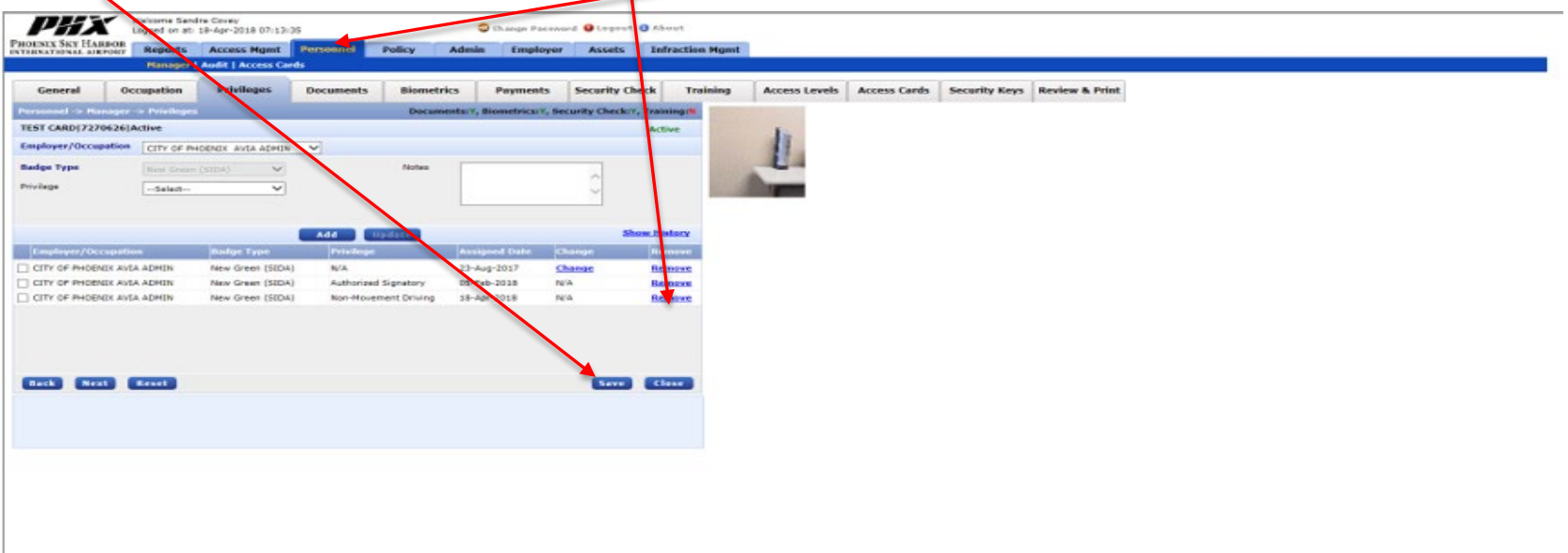

Always go back by pulling the badge holder's record up and **ensure that the desired change was saved by you (AS).** The, you (AS) will need to provide instructions to the badge holder: to come in to the Security Badging Office for a badge reprint (walk-in) + one (1) form of gov picture ID will apply.

**Note for CBP Zone 1 & Zone 2 badge holders:** A removal/change of the CBP type privilege (Zone 1 or Zone 2) via the AS portal will result in an INACTIVATION of the SIDA badge. Do NOT process CBP privilege removal/changes via the AS Online Portal, but email the PHX Security Badging Office, who will remove or change the respective CBP privilege on your behalf.

## **Termination of Active Record/Badge Holder**

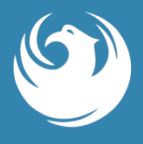

Pull the applicant's name of the badge you wish to terminate. On the **General** tab under **Status** drop down, you (AS) will need to select **Terminated** and click on the **Save** button. Don't' you forget to return this badge to the PHX Security Badging Office. Aways go back by pulling the badge holder's record up and ensure that the desired **change was saved by you (AS).** 'Termination' – badge holder is not longer working for you (AS) and/or there is no business need for him/her to have a PHX SIDA bodge/Credential at the Airport.

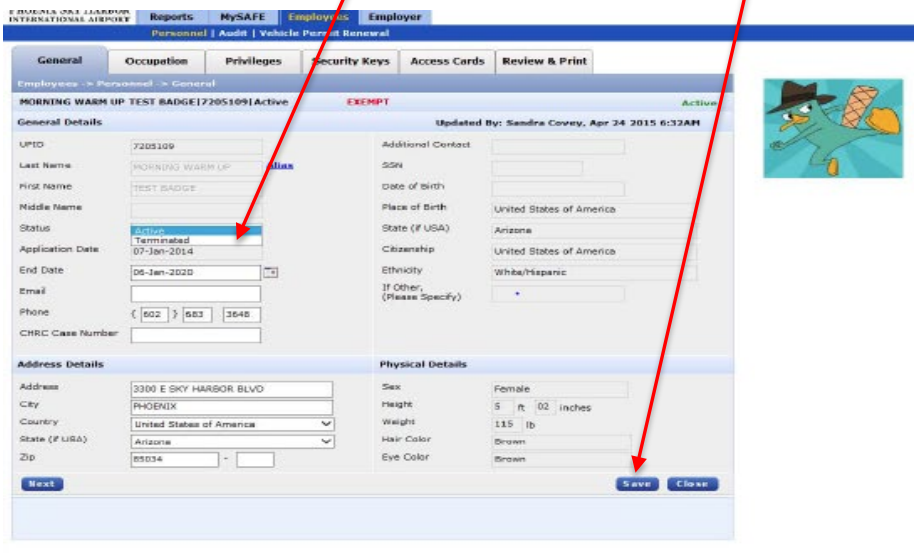

**Remember, once you terminate the record, the badge will be inactivated and cannot be used by the employee. Attempting to use the badge could result in Police and Operations responding and a Notice Of Violation being issued. If you terminate a badge holder's badge in an error, please contact the Security Badging Office immediately.** Remember to collect the PHX SIDA badge/ID credential and return it to the Security Badging Office. **Note**: If you need to terminate a pre-record; you (AS) will need to email the Security Badging Office to terminate these pre-enrolled records.

17 **Business Plan**

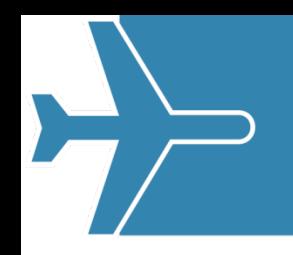

# **Frequently Aske Questions….**

kkkk

**Any questions please call the PHX Security Badging Office at 602-273-2036 or email security.badging@phoenix.gov**